## **Sending Access to a Photographer to Upload Photos**

Add/Edit gives you the opportunity to send a link to your photographer to upload photos to the system that you can then view and approve to be added to your listing.

## **Sending the link to your photographer**

1. From the Upload Photos page of editing your listing, click on the blue button that says, "Invite Photographer". If you have already uploaded photos, you may need to scroll to the bottom of the page to see this button.

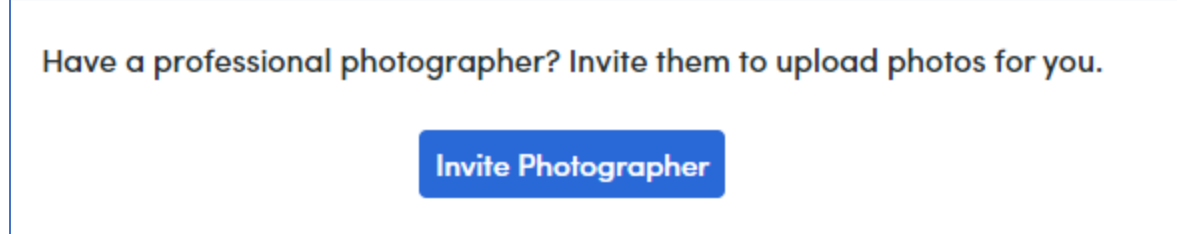

2. When you click this button, you will be asked to enter the photographer's email address.

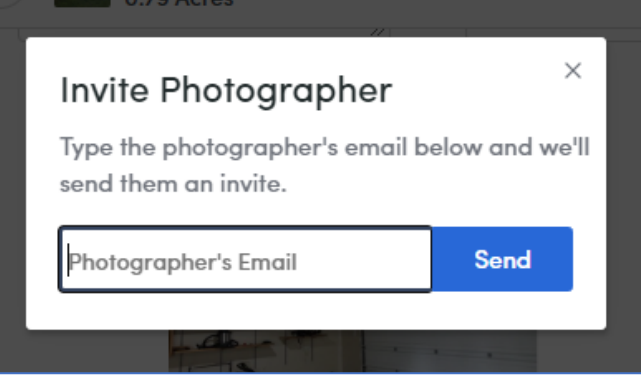

3. When you click Send, you will get a confirmation pop-up with the option to copy and paste the link that the photographer will receive.

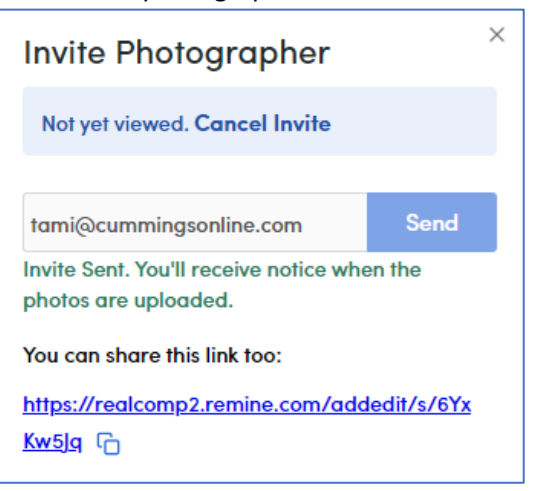

## **What the Photographer sees**

1. The photographer will get an email inviting them to upload your photos. They will need to click the blue button and then enter the email address that you used to send the email.

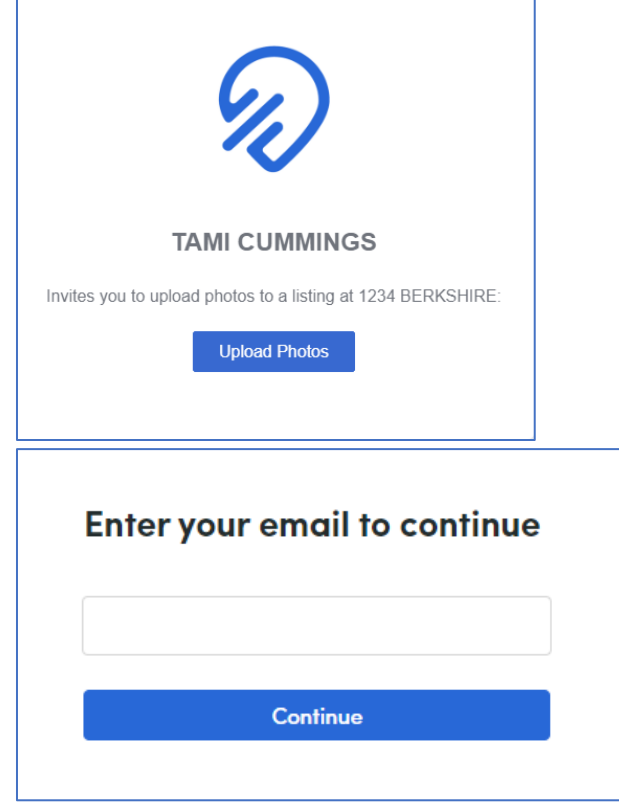

2. The photographer does not have access to any data or functionality other than uploading the photos for that listing. The address of the listing is in the upper left corner, if they have multiple addresses they are working on.

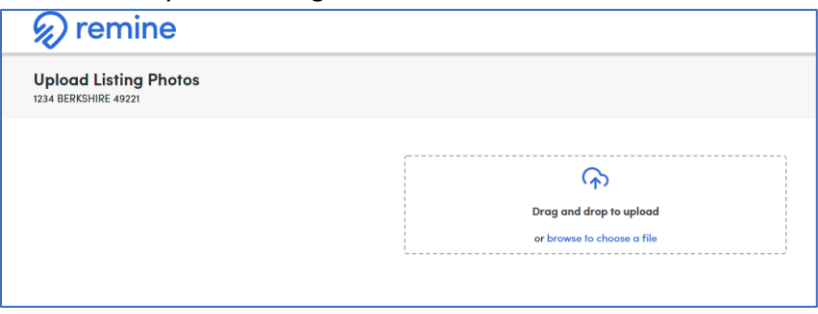

3. Once they have uploaded the photos, they check the box in the upper left corner of each photo they want to share with the agent and click the blue button in the upper right "Send to Agent".

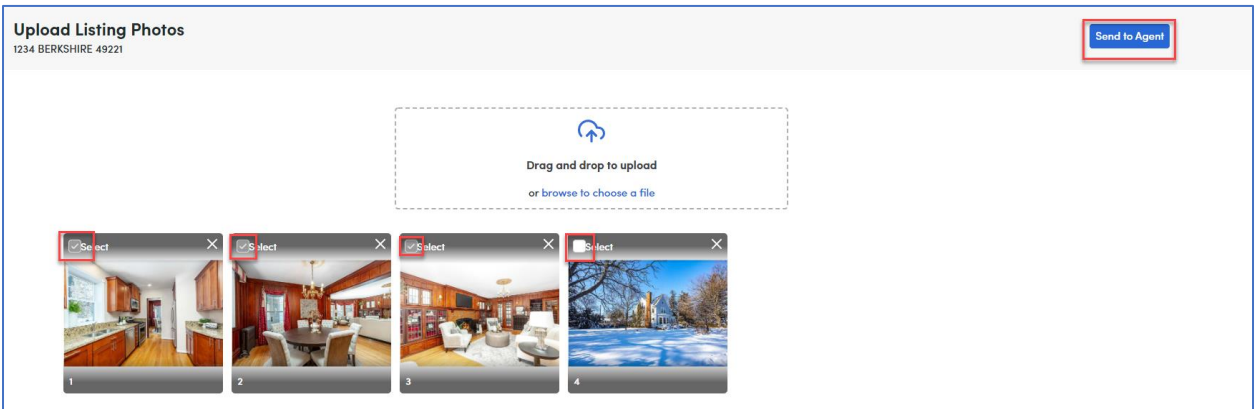

4. When they click Send to Agent, they get a final confirmation that they are done. Click Yes, Send to Agent to send the photos, or Cancel to return to the screen to make changes.

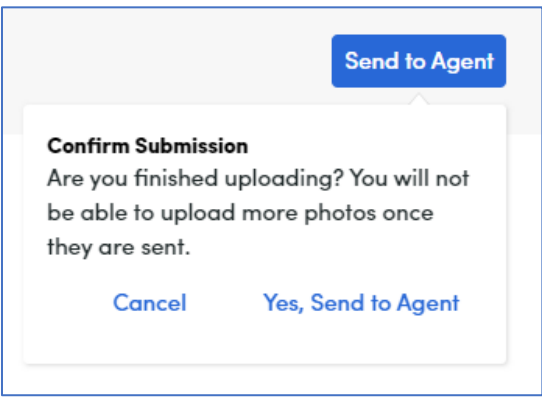

## **Posting the photos to your listing**

1. When your photos are sent from the photographer, you will see a Review Photos button on the right side of this listing on the Add/Edit dashboard. Click the Review Photos button.

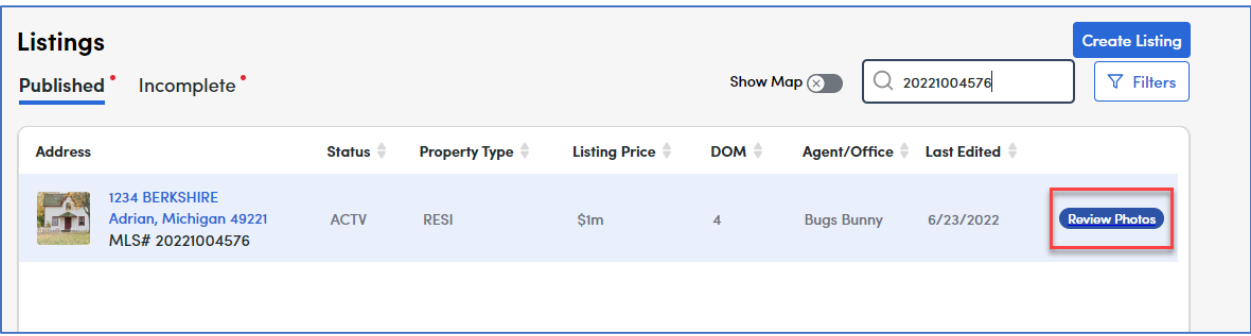

2. Select the photos you want to add to your listing and click the Add to Listing button.

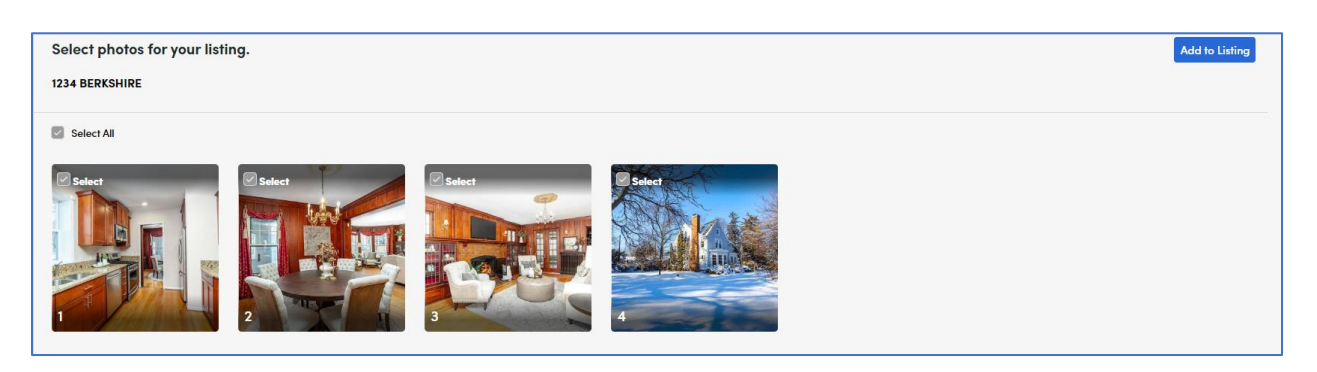

- 3. You will be taken back to your Upload Photos page where you can designate the Main Photo, add captions, reorder, edit or delete these photos.
- 4. Click Save at the bottom of the page when finished and ready to add these photos to your listing.

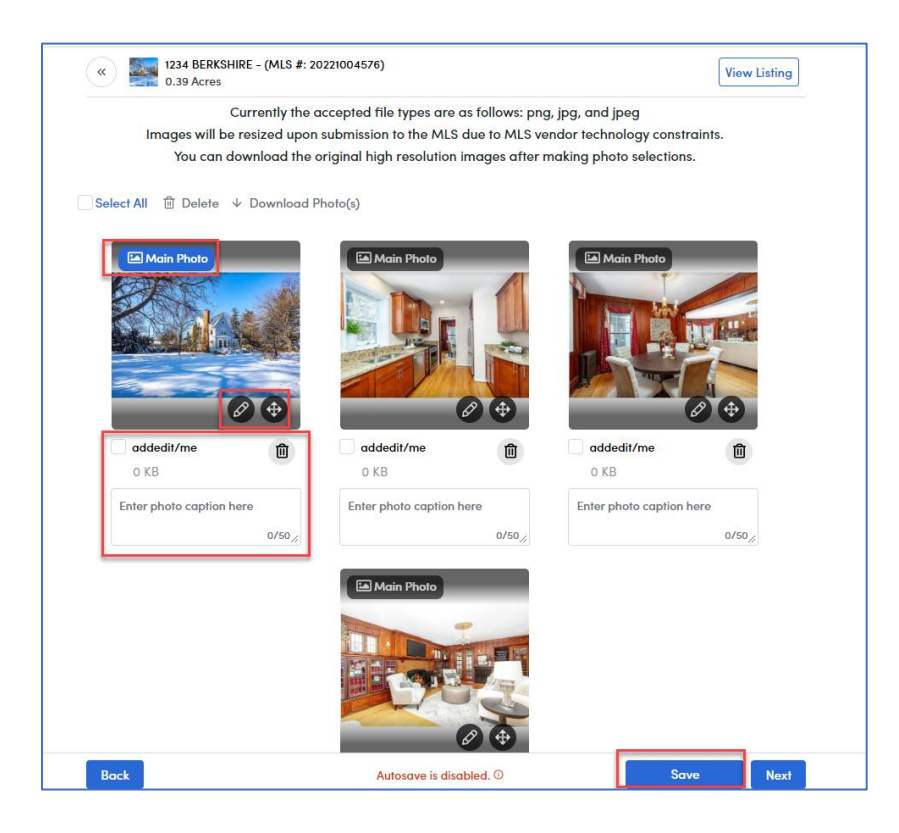

Call Realcomp's Customer Care at (866) 553-3430 if you have questions.